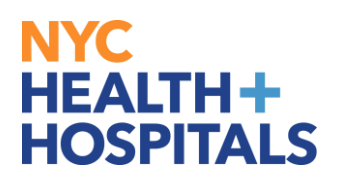

## **Reporting a Workplace Violence Incident**

**1.** After successfully logging into **Employee Self Service (PeopleSoft),** click on the **"Health and Safety"** tile on your homepage.

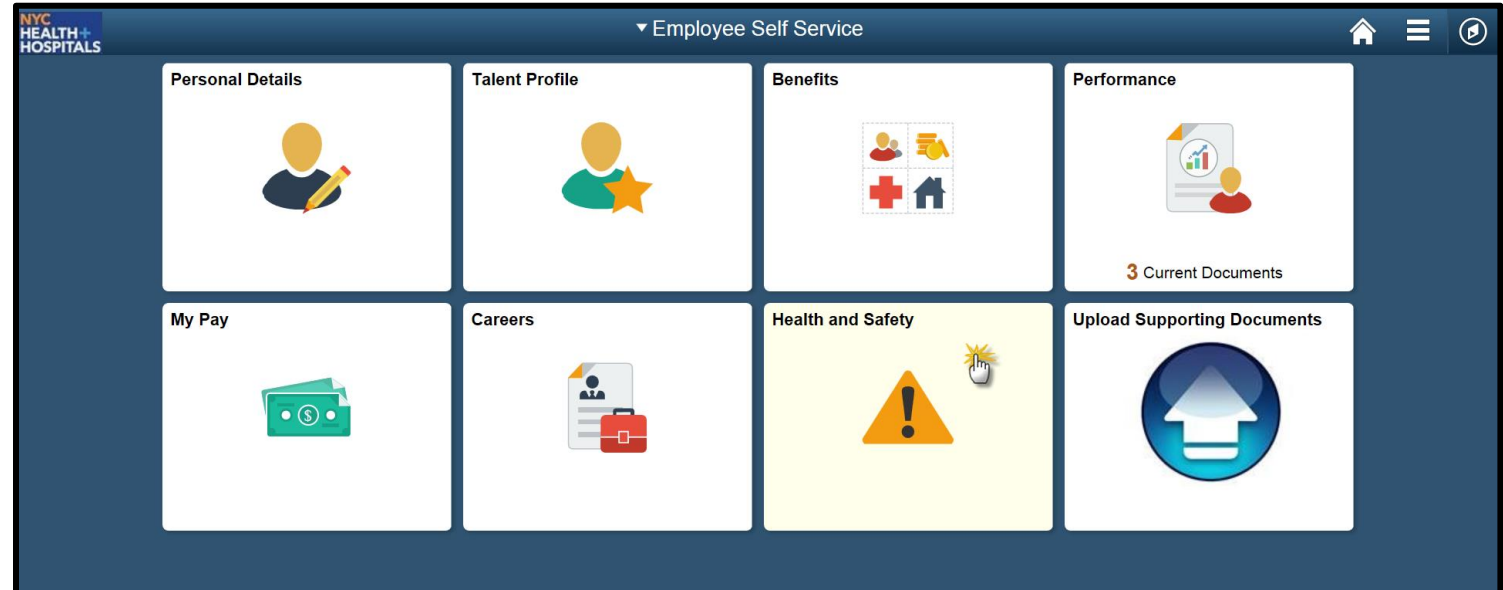

**2.** On the "WV Incident Reporting Form" page, click on the **Add a New Value** tab.

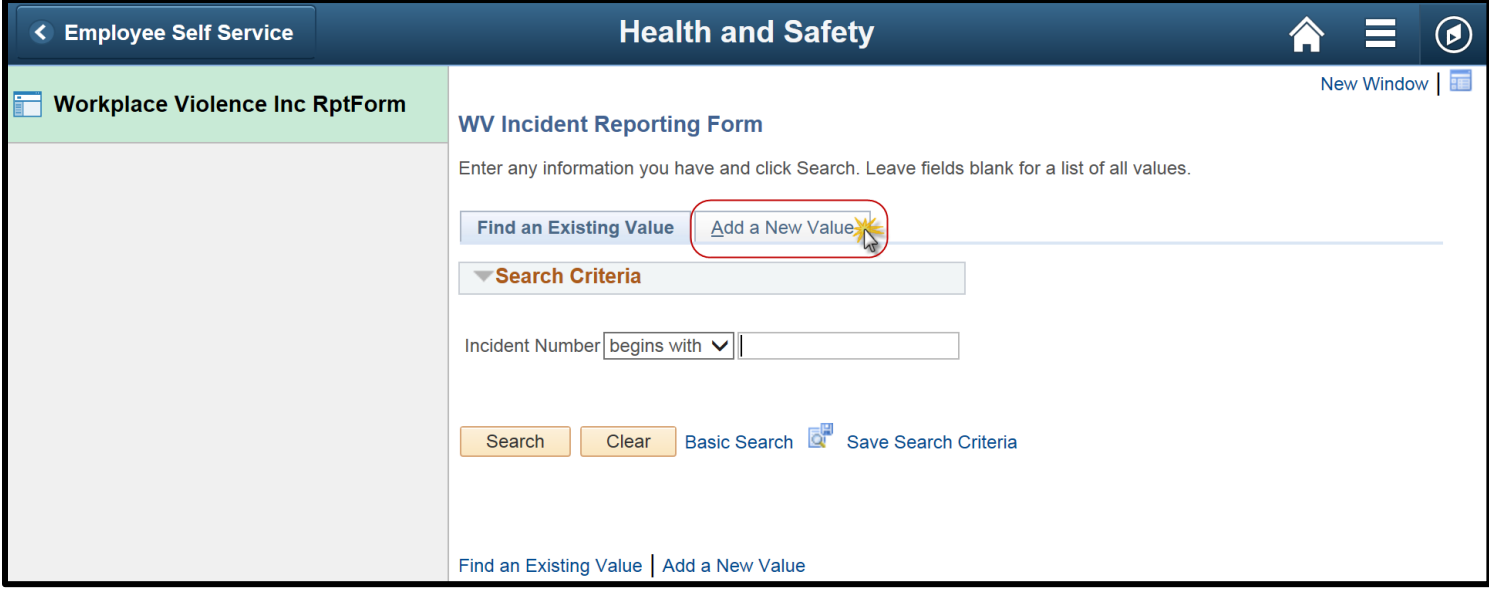

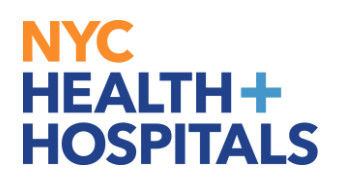

## **3.** Click the **Add** button. *Do not change the Incident Number displayed.*

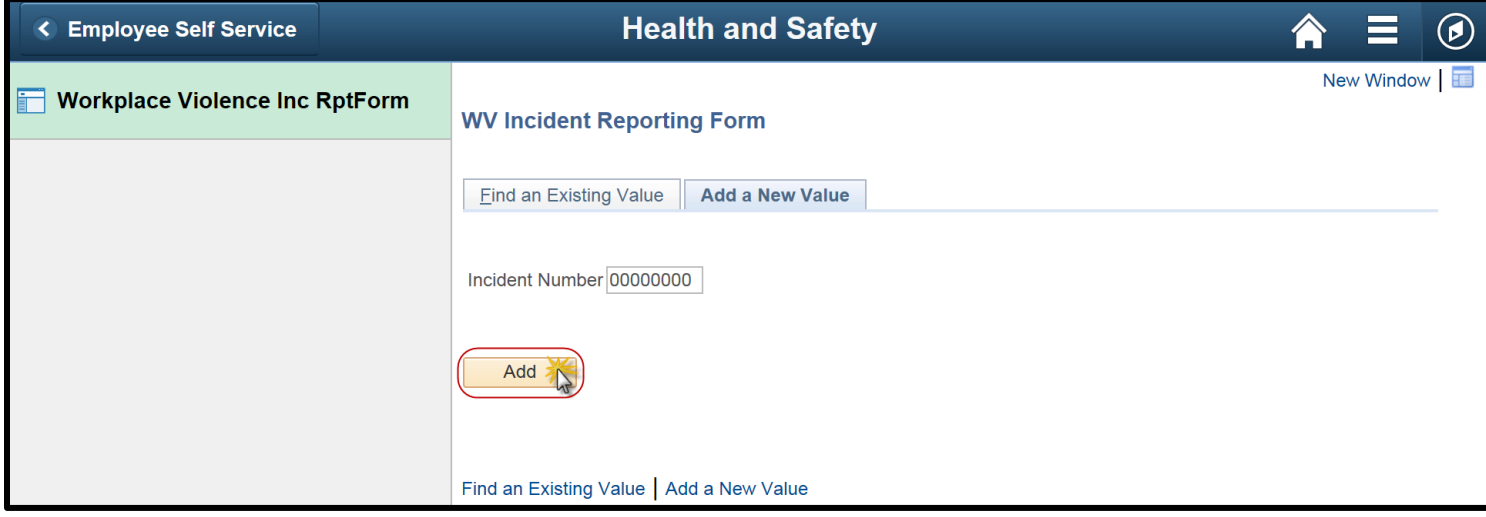

## **4.** Fill out the form by completing all the necessary fields.

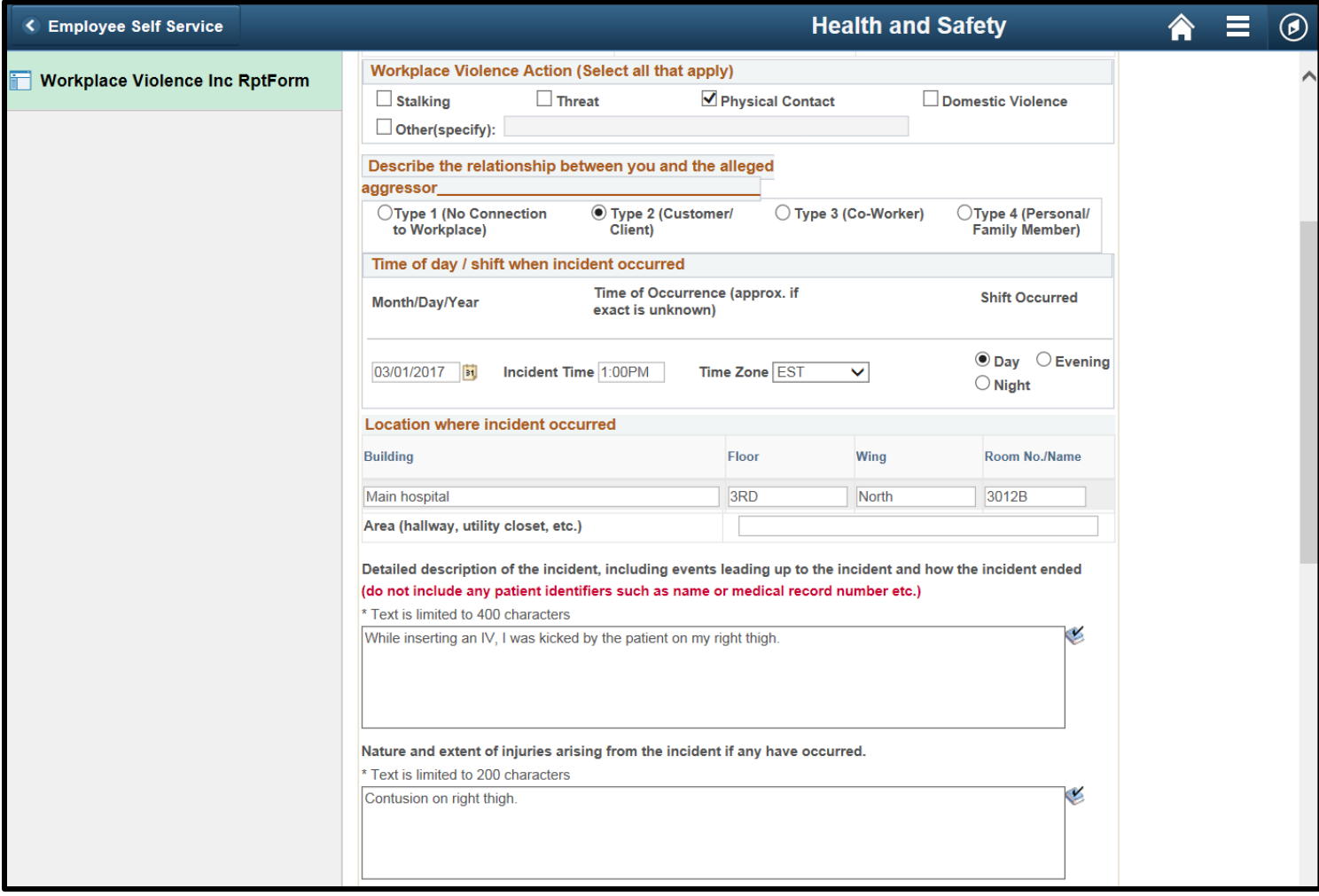

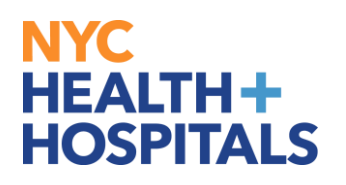

**5.** Type your name in the **Signature** field and your phone number in the **Contact Number** field.

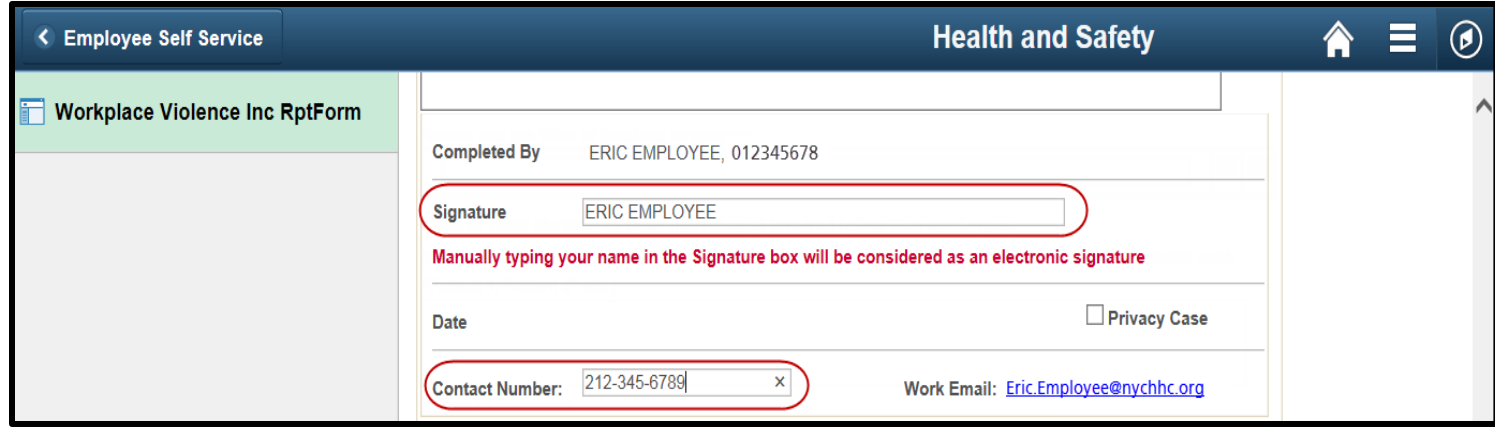

**6.** Click the **Save** button to save the form. *The saved form can be modified and completed to submit at a later date. Saved form can only be viewed and modified by employee.* Click the **Submit** button to submit the form. *Once the form is submitted, it CANNOT be modified.*

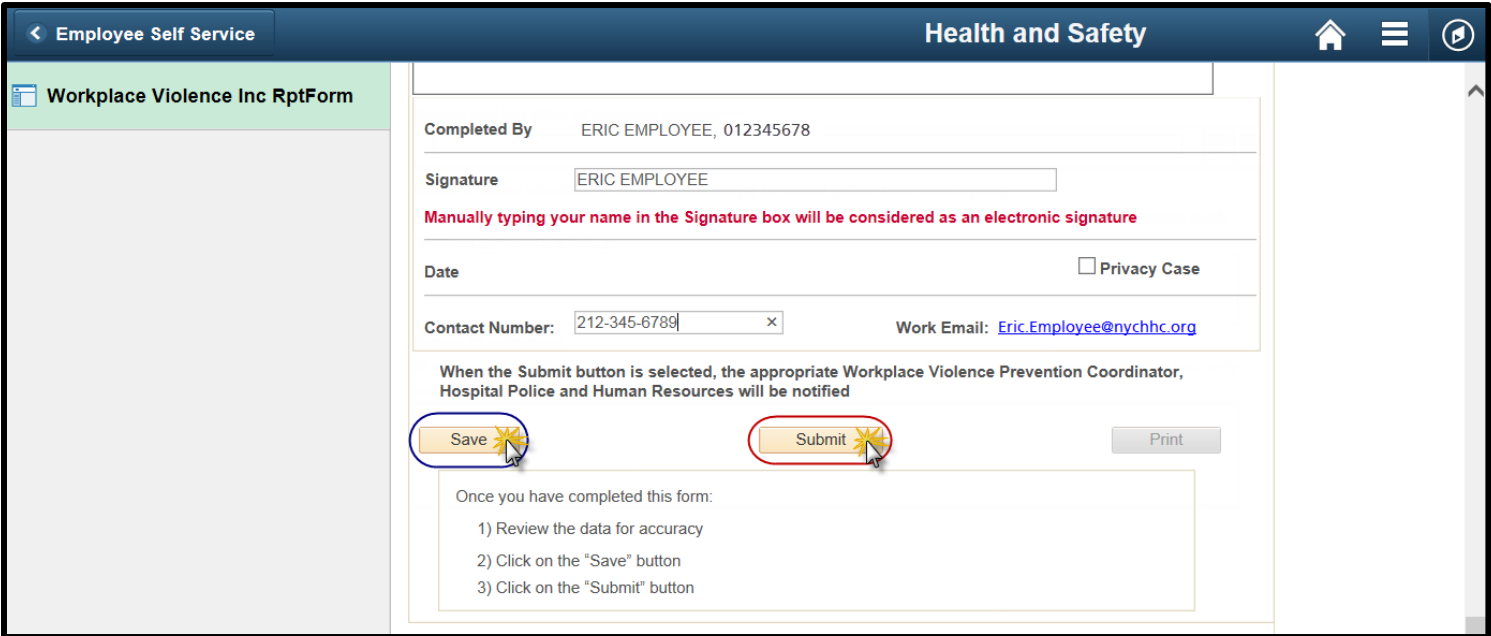

*Note: Only when the Submit button is clicked, the appropriate Workplace Violence Prevention Coordinator, Hospital Police and Human Resources representative will be notified.*

*The form must be submitted for your Workplace Violence Prevention Coordinator to review the workplace violence incident.*